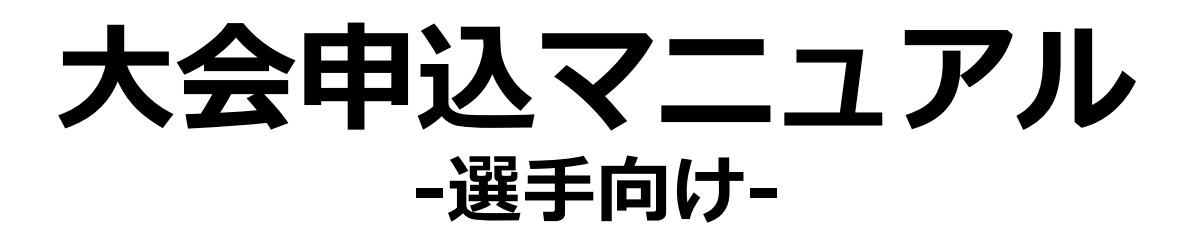

杉並かるた会

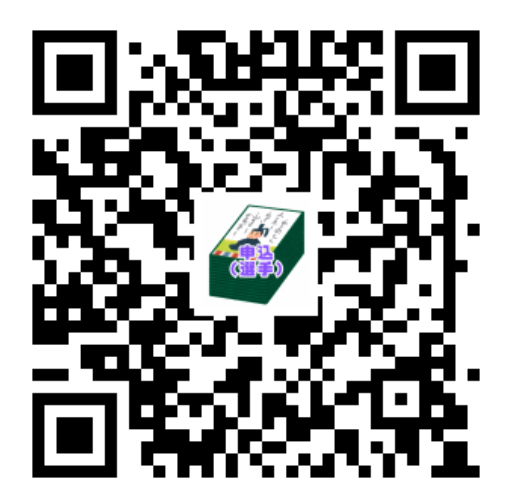

**概要**

以下2つのサイトを使って大会申込をして頂きます。 - 大会申込(会): (以降「会サイト」) - 大会申込(選手):(「以降「選手サイト)」

申込は会でまとめて申込を頂きます。その為に会サイトへ の登録は必須となります。 選手サイトについては各会の申込担当者様の取りまとめを 補助する目的で利用頂くものです。

会所属でなく無所属で個人で申込される方については会サ イトからご自身のみ申込頂くという形になります。

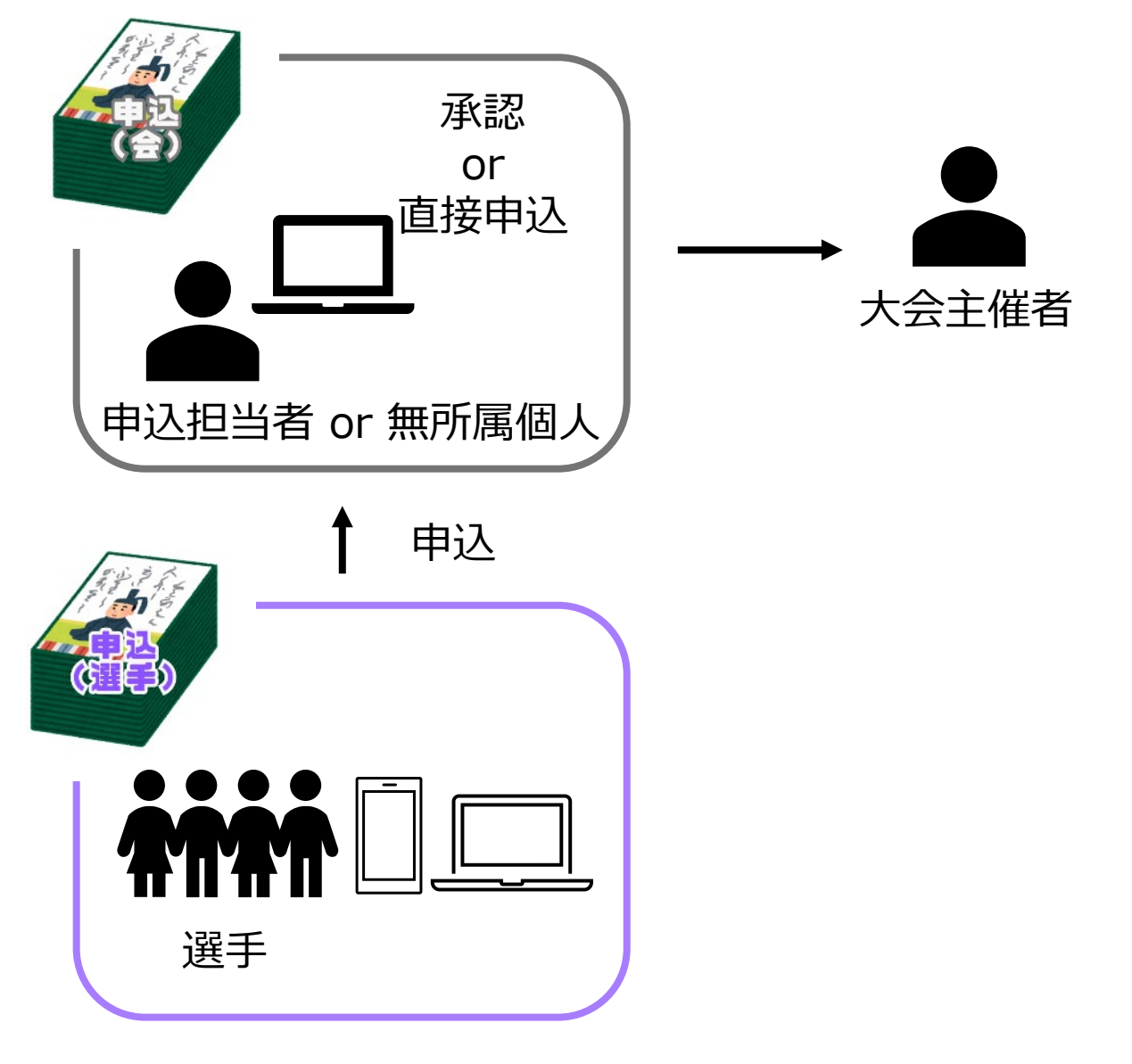

2

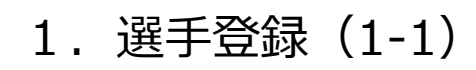

以下のサイトにアクセス頂き選手登録をします [https://player-suginami-entry.glide.page](https://player-suginami-entry.glide.page/) パソコンでもスマホでもアクセス可能です。

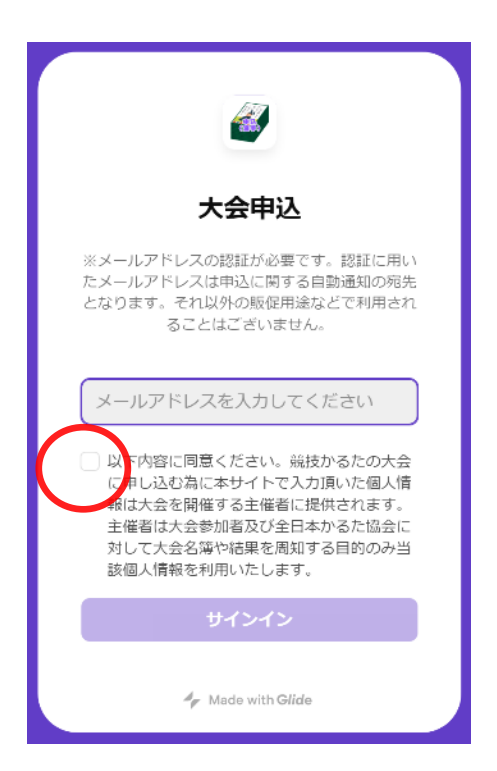

 $\Omega$ メールアドレスを入力した上で注意事項 の同意チェックする

「サインイン」ボタンを押して次の画面 に進むとメールでPINコードが届く

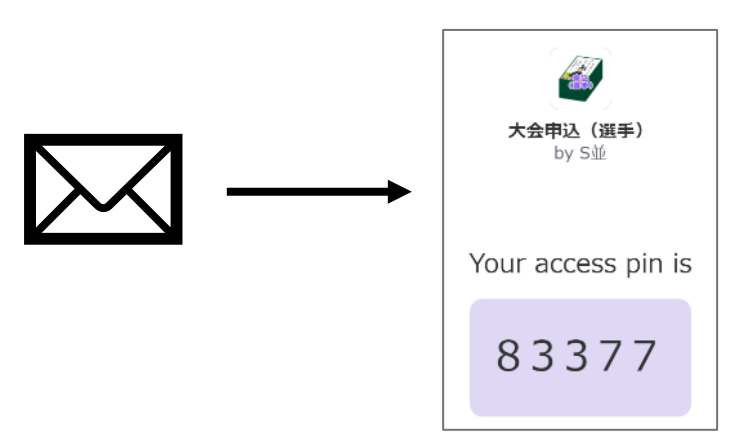

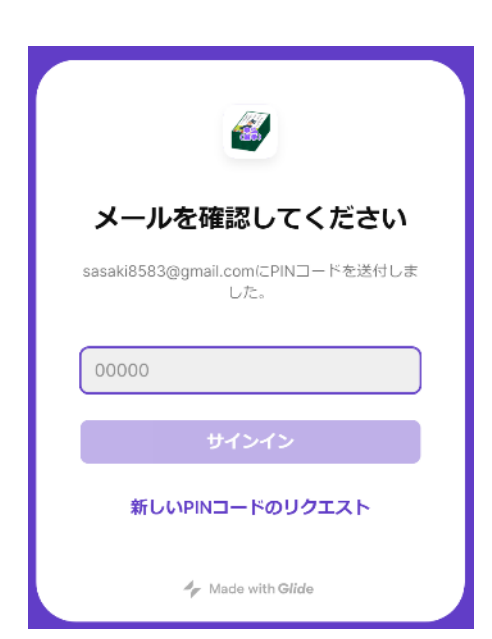

 $(2)$ 届いたPINコードを入力して「サインイ ン」ボタンを押す

もしPINコードのメールが来ない場合や 入力間違えで失敗した場合は「新しい PINコードのリクエスト」から再度メー ルを受け取る

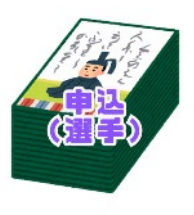

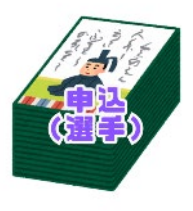

#### 2.選手登録(1-2)

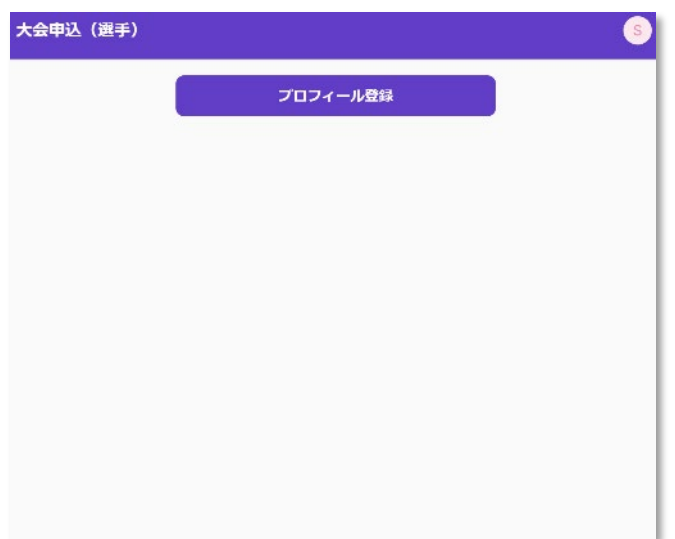

③ サインインすると左のような 「プロフィール登録」というボ タンが表示されるのでボタンを 押して次に進む

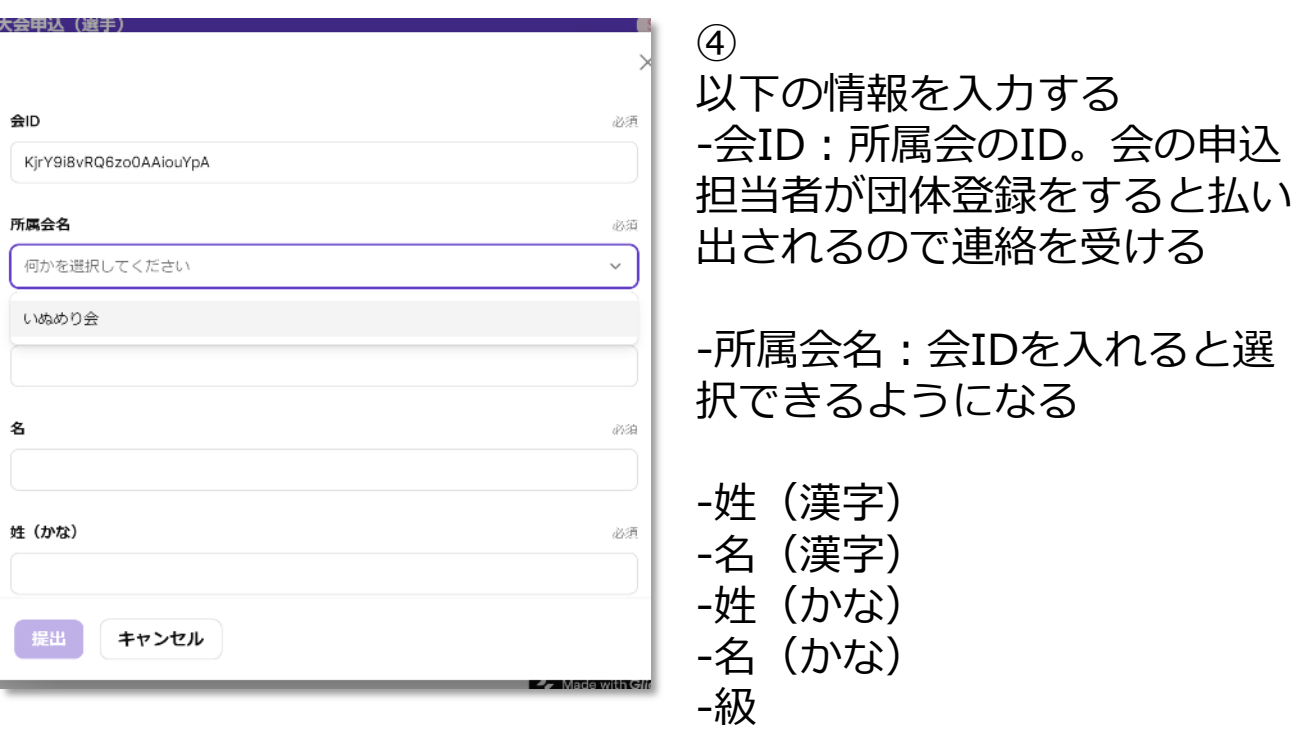

「提出」を押して次に進みます

以上で選手登録は完了です。自動的に大会申込の画面に 遷移するので続けて大会申込をしましょう。

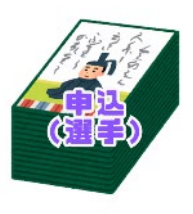

#### 2. 大会申込 (2-1)

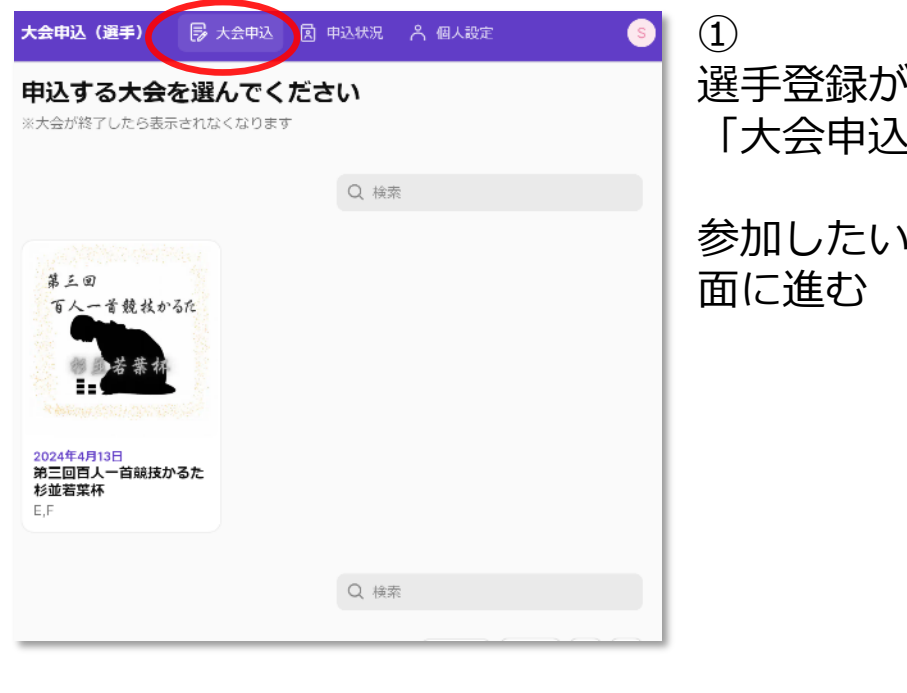

#### 選手登録が完了すると自動的に 」の画面に遷移する

大会を選択し次の画

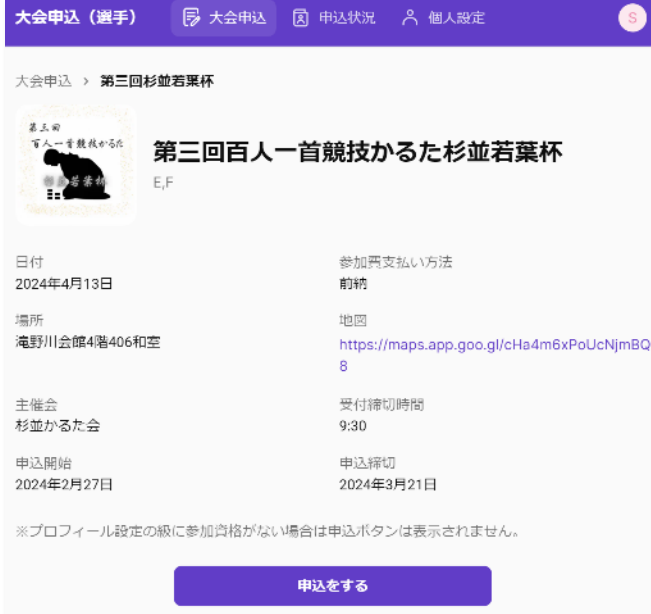

② 大会の情報が表示されるので 「申込をする」ボタンより申込 画面に進む

![](_page_5_Picture_1.jpeg)

### 2.大会申込(2-2)

![](_page_5_Picture_103.jpeg)

③

必要情報を入力する 選手としての情報は選手登録時 の情報が自動的に入るので、そ れ以外に必要な情報を入れるの みとなる

![](_page_5_Picture_6.jpeg)

【注意事項】 選手サイトからの申込は本来の申込締切より1日早く締め 切られるように表示されていますのでご注意ください。 ※会サイトから承認する時間の為

# **手順(会サイト)**

![](_page_6_Picture_1.jpeg)

#### 3.申込情報の管理

![](_page_6_Picture_138.jpeg)

「申込状況」のから申込大会を 選択して申込情報の管理ができ る

#### -修正

「申込内容を修正する」ボタン から申込内容を修正する。姓名 や級などを修正したい場合は先 に「個人設定」で変更しておく 必要がある また、承認後に修正した場合は 未承認状態に戻る

-キャンセル 「申込をキャンセルする」ボタ ンからキャンセルが可能

![](_page_6_Picture_139.jpeg)

申込締切後は選手からの修正やキャンセルはできないと いうことになります